# **P4ger** can paying 1 global ecosystem<br>P4gCs services reduce poverty?

les paiements pour les services écosystèmiques globaux peuvent-ils réduire la pauvreté? www.p4ger.org

# **A WaterWorld Hydrological Baseline for CAZ**

Arnout van Soesbergen, Patrick Herimanitra, Mark Mulligan, KCL @policysupport www.policysupport.org

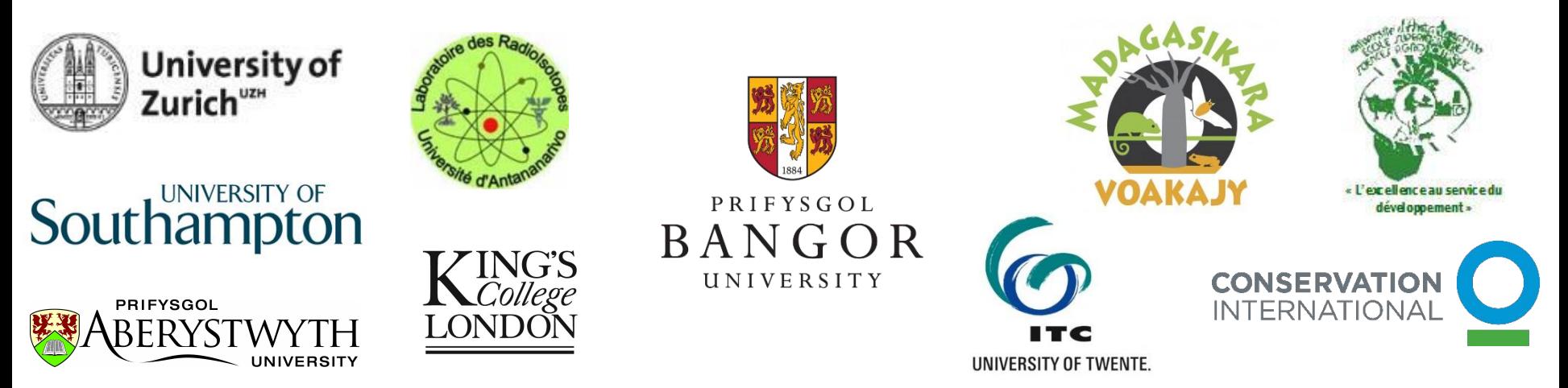

WaterWorld is a web based policy support system for understanding hydrological systems and human impacts upon them. The PSS is a testbed for the development and implementation of land and water related policies globally, enabling intended and unintended consequences to be tested in silico before they are tested in vivo. It incorporates detailed spatial datasets at 1-square km and 1 hectare resolution for the entire World, spatial models for biophysical and socioeconomic processes along with scenarios for climate, land use and economic change. A series of interventions (policy options) are available which can be implemented and their consequences traced through the socio-economic and biophysical systems. The model integrates with a range of geobrowsers for immersive visualisation of outcomes. A series of scenario and interventions tools are provided and the model can be used by policy analysts, scientists and students in Spanish or English. Works best in the Mozilla Firefox browser, Your browser must have Javascript enabled and any pop-up blockers disabled. What do I do now? or Ouick overview, Latest news-Scientists: Model documentationd espa POLICY SUPPORT user feedback **CONSERVATION** Further creditsd Welcome: (hyperuser) ogin Name Password I am a... Hyperuser Language English v Login Create account Please Login to use ecoengine Help: System documentation **FAC** Change log Model documentation waterworld was developed with the //ecoengine: framework 2008 David C. Pearson, M.D.

- 1. Open Firefox or Chrome browser (system does not work with IE).
- 2. Go to http://www.policysupport.org/waterworld/training/level-2
- 3. Normally you would access using http://www.policysupport.org/waterworld

4. Select your assigned training server and click the link. Type your assigned username and password for use today

- **5. Choose hyperuser**
- 6. Hit the Login button

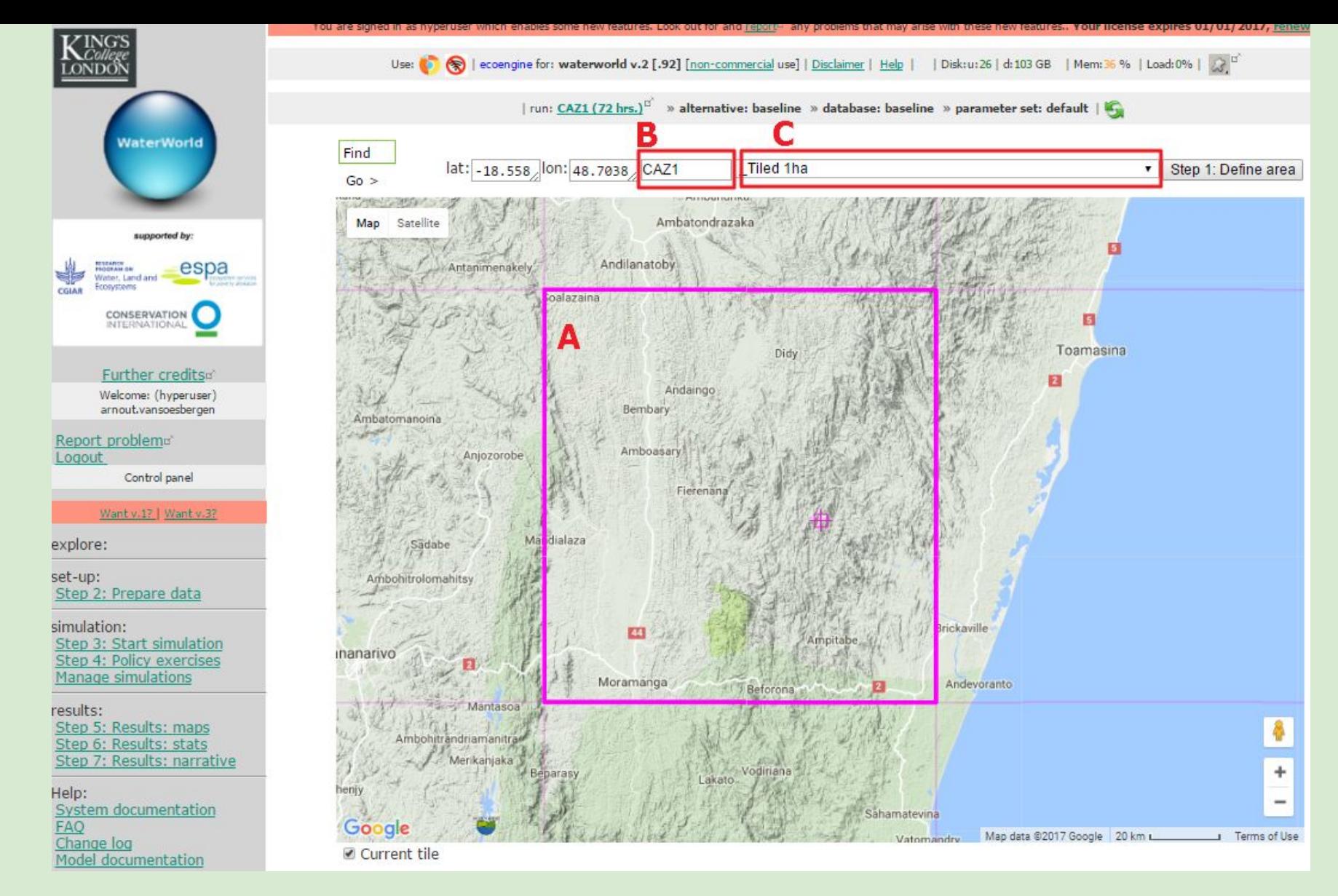

- **1. Step 1: select the region of interest by moving the map within the highlighted purple tile (A)**
- **2. At (B) give the run a name (e.g. CAZ1)**
- **3. Use the dropdown list at (C) to select 'Tiled 1ha' to select 1-ha resolution**
- **4. Click on 'Step 1: Define area'**

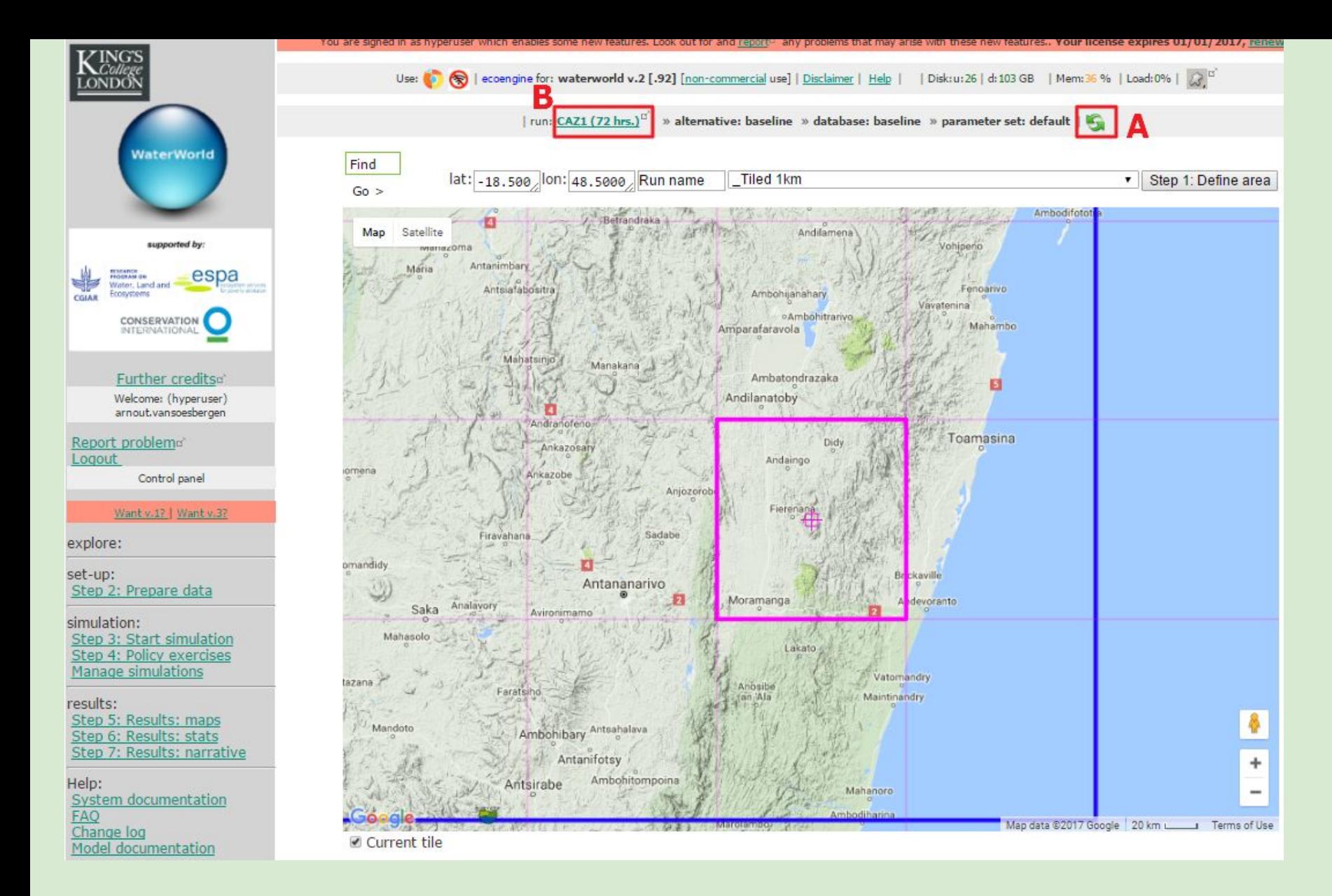

1. The map will re-center on your area of interest (if it does not, click the green refresh button at (A).

2. Your run name will change. Click to see a window with details of the run (B)

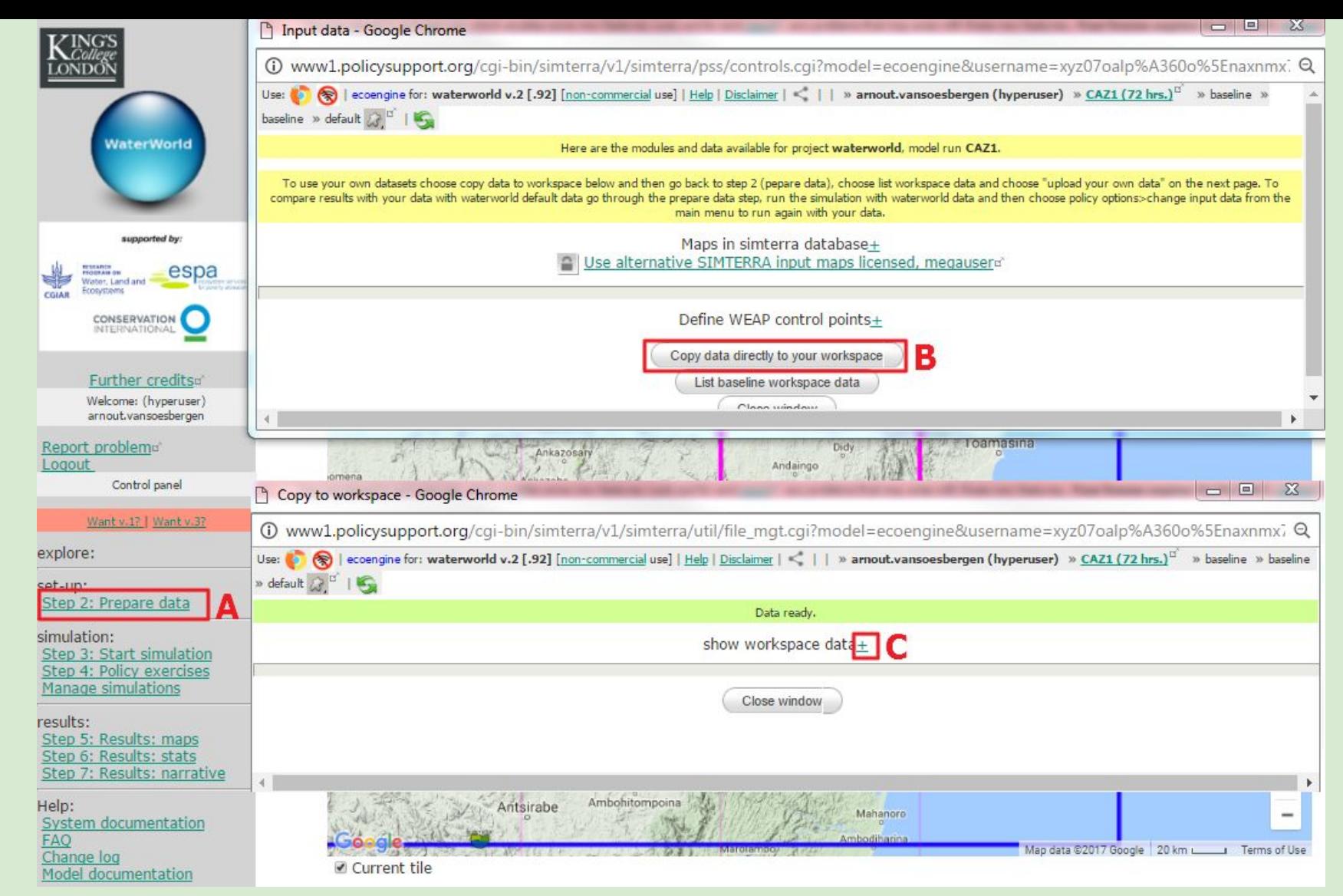

## Step 2: prepare data

#### 1. Click on the Step 2: Prepare data button (A)

2.In the window that opens, click on 'Copy data to your workspace' (B). The system will now take a few minutes to gather and copy the necessary data to your workspace on the servers. Do not refresh the page or it will start again. When the data is ready you can see the inputs by clicking the  $+$  (C)

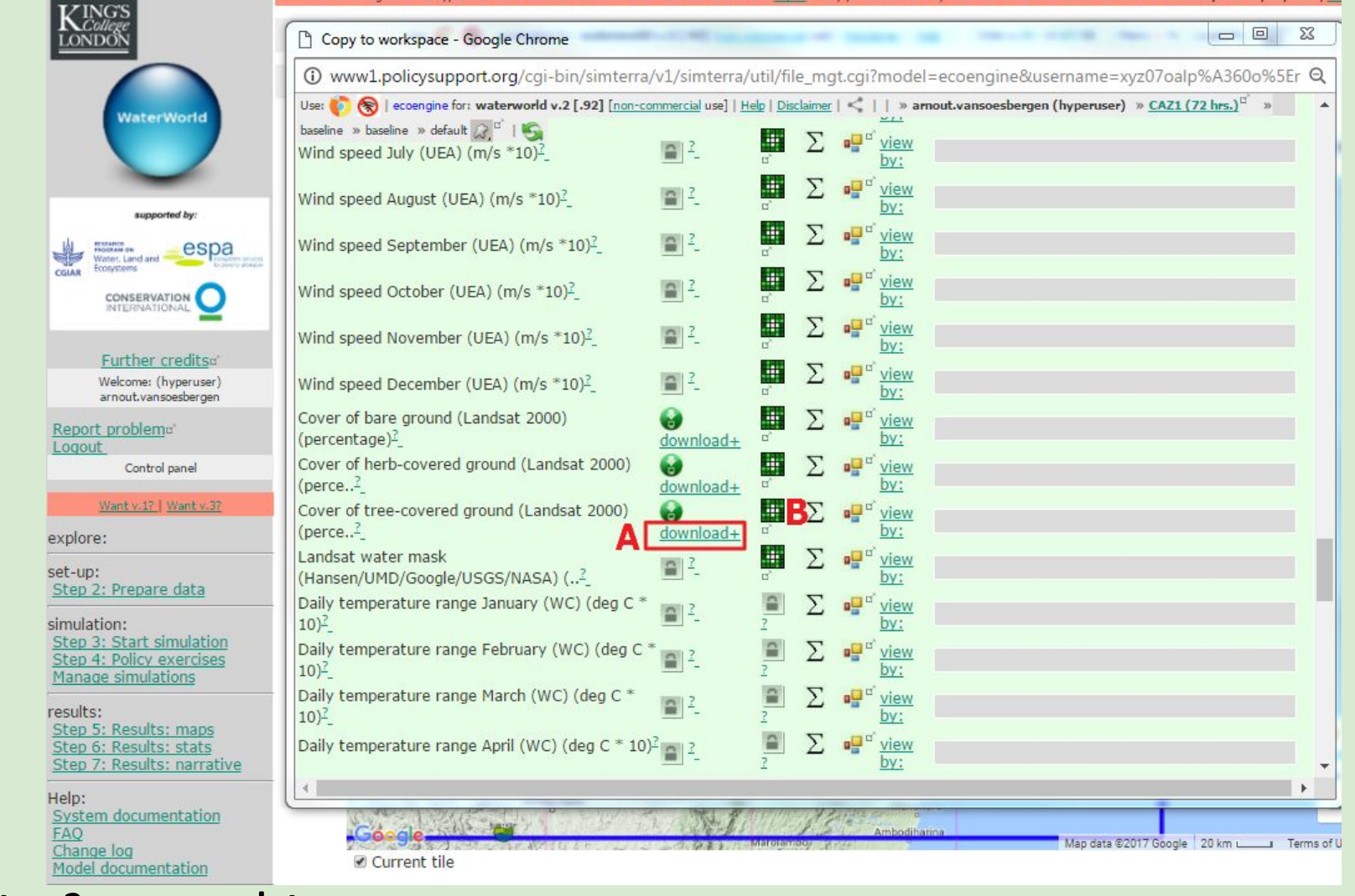

# Step 2: prepare data

- 1. The model requires more than 140 maps to run
- 2. Those that we produce or have license to redistribute can be downloaded in GIS formats (A) and visualised (B, also see next slide) from here
- 3. Many cannot be redistributed but we are working with data providers to enable at least visualisation of the input datasets

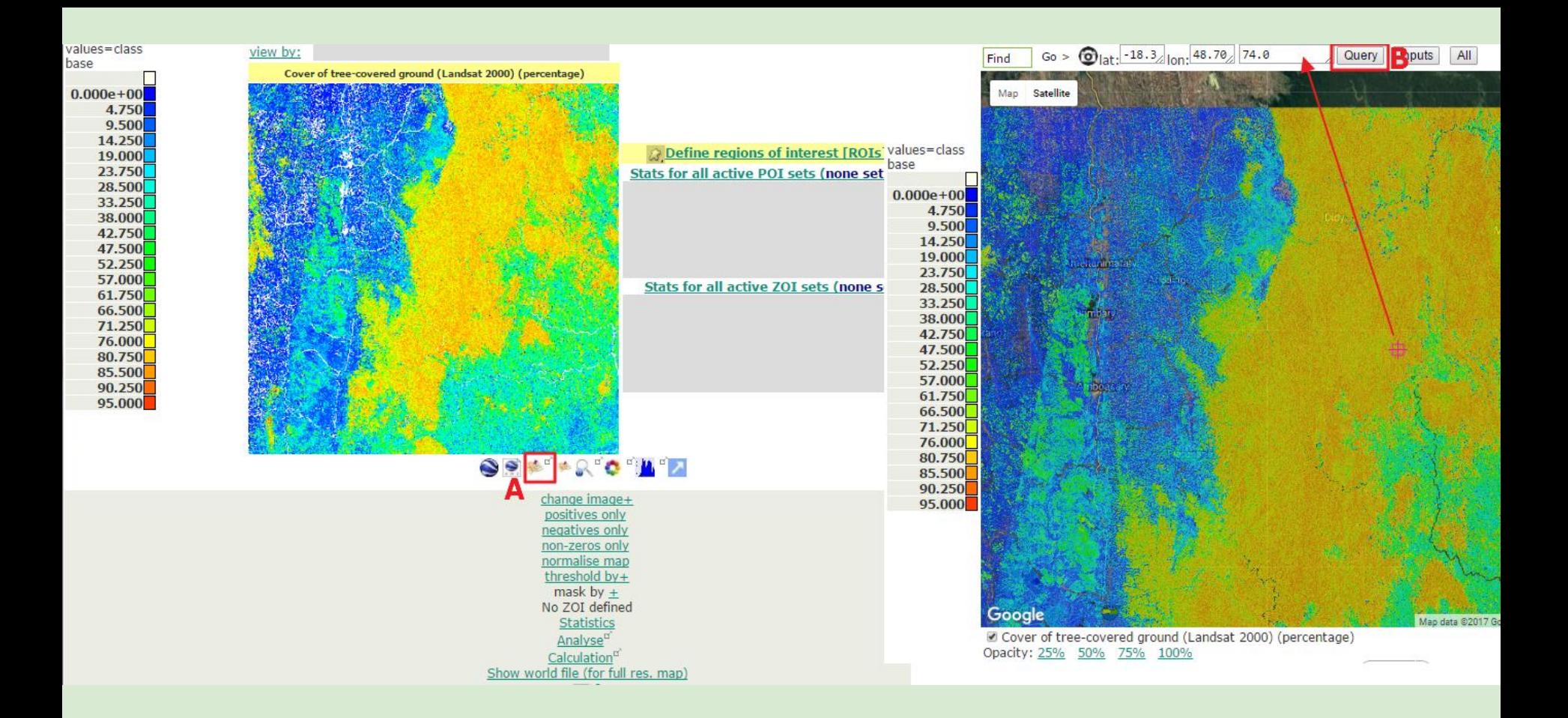

**Visualising and comparing data including Google Maps/Earth, even without running the model. No local GIS system or skills required.**

- **1. Select to view the Cover of tree-covered ground map (see previous slide). This will open up the map view window (left)**
- **2. To view the map in Google maps click on the maps icon (A) this will open up a new window (right)**
- **3. You can query any pixel in the map. Move the map until the crosshair is on the desired pixel and click 'Query' (B) This will give the value (% of tree cover)**

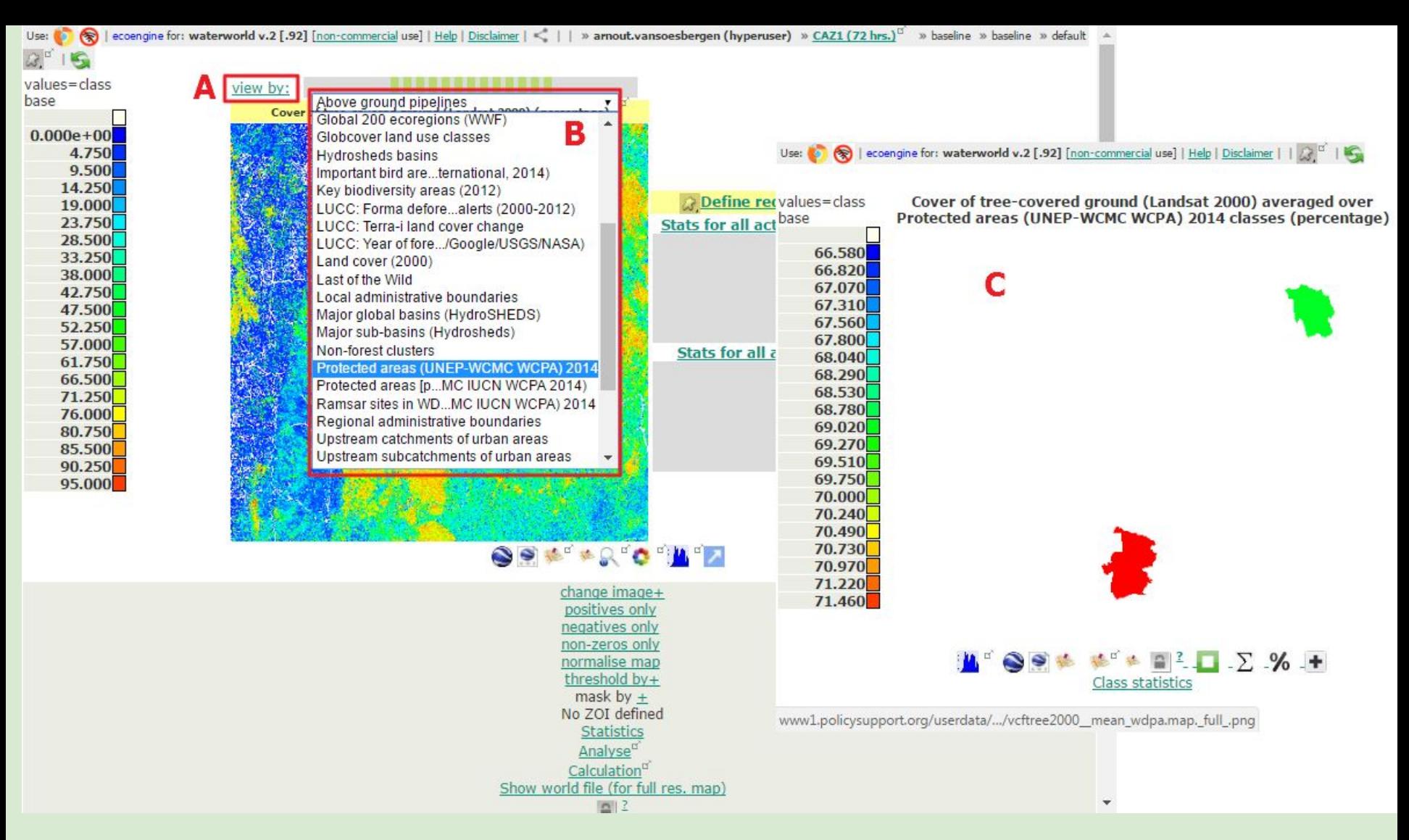

**Aggregate maps by areas (eg mean or sum of map for a protected area):**

- **1. Click on 'View by' (A)**
- **2. This will open up a dropdown list (B). Select Protected areas in this list**
- **3. This opens up map (C) with mean tree cover percentages for the two PAs in the tile (here based on 2014 WDPA, you can upload your own protected areas file if needed)**

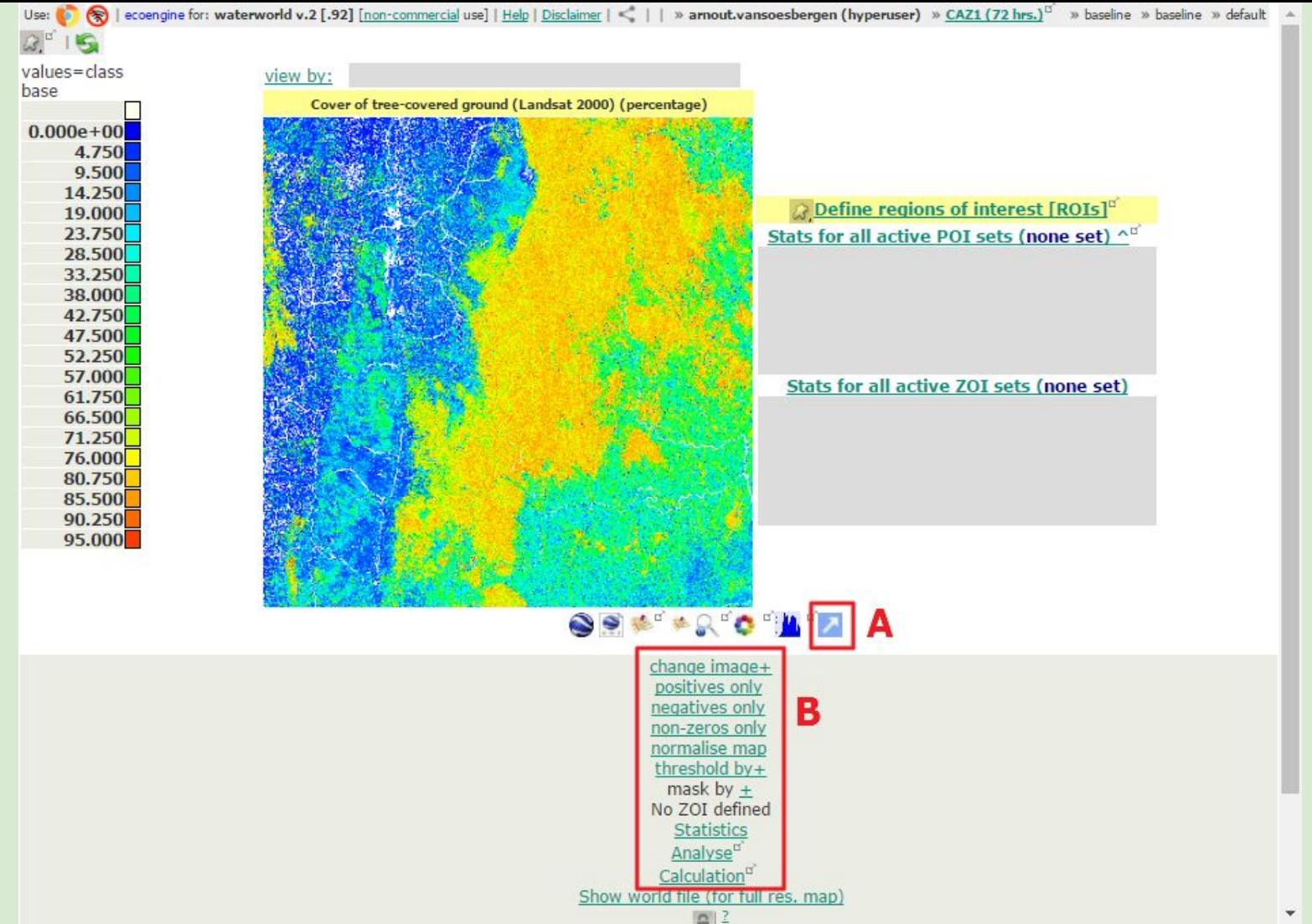

**Geobrowse data. Other options**

**As well as view in Google maps, you can also view in Google Earth or pop out a map for comparison with other maps (A)**

**1. A number of other options are available, such as changing the colour scheme, view only positives or negatives (if relevant), normalise, threshold and mask maps and calculate statistics (B). If download is available, there will be a download link** 

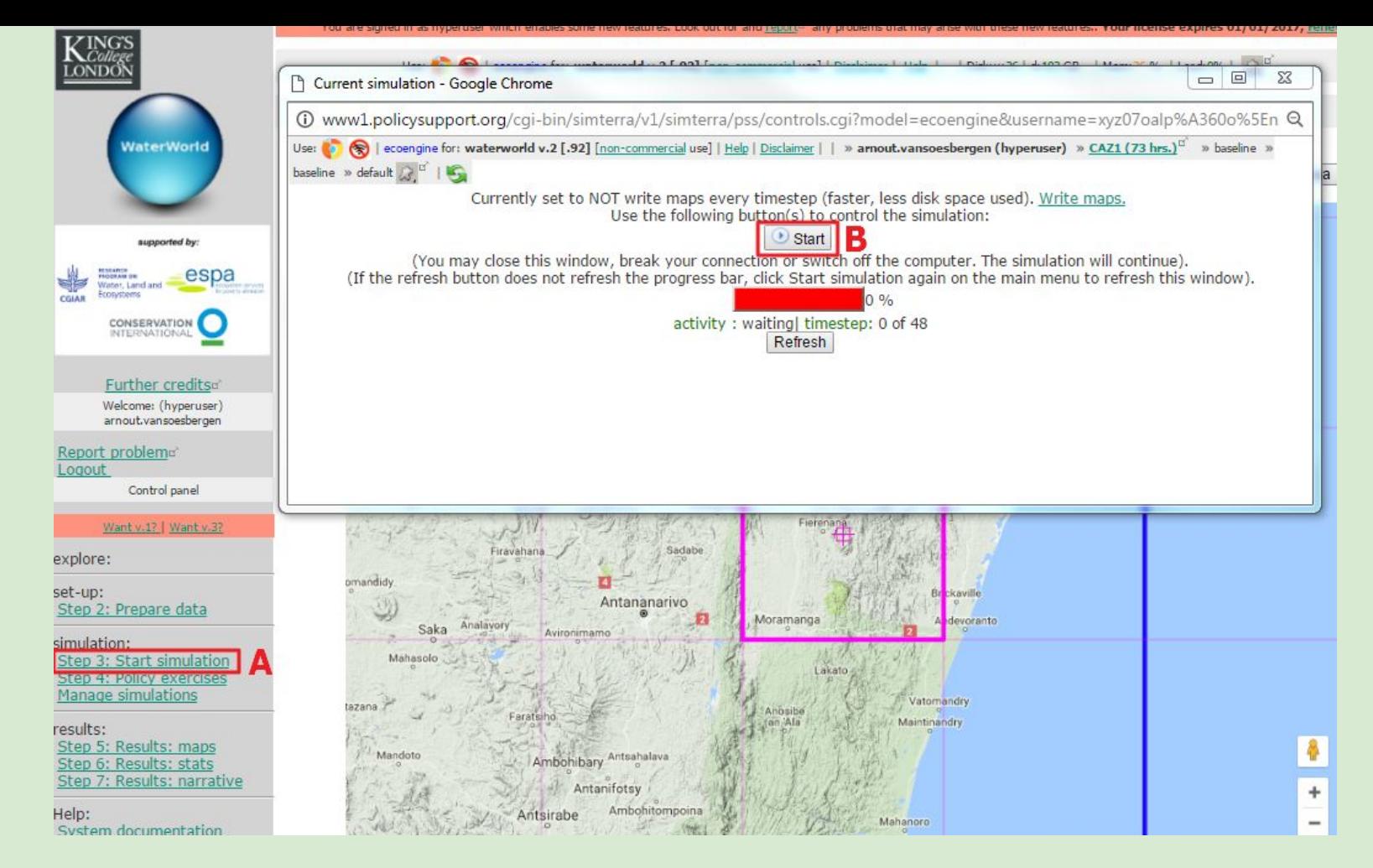

# **Step 3: Start simulation**

# 1. Click Step 3: start simulation (A)

2. Click Start (B). A simulation will take around 15 minutes to run a sophisticated hydrological baseline. If the area has never been run before by anyone else, this can take 24 hours (because of preprocessing) but once started, window or computer can be switched off. Will complete without user interaction.

#### Time for discussion or take a break now

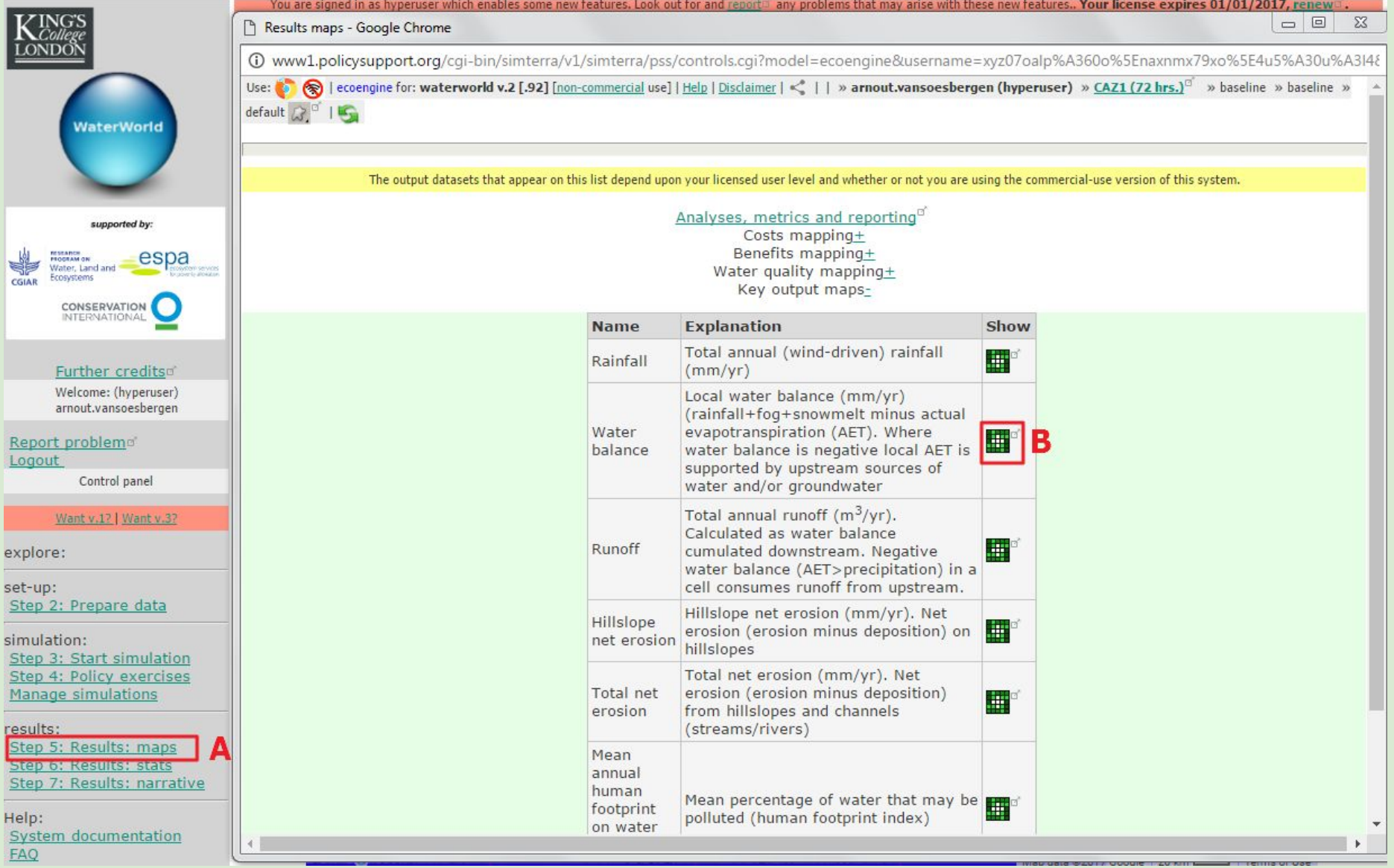

Step 5: Results maps (A)

1. We are skipping Step 4 as we want to look at the baseline results before running an alternative

2. Key results are presented

3. To view them, click the 'Show link'. Do so for the map water balance (B)

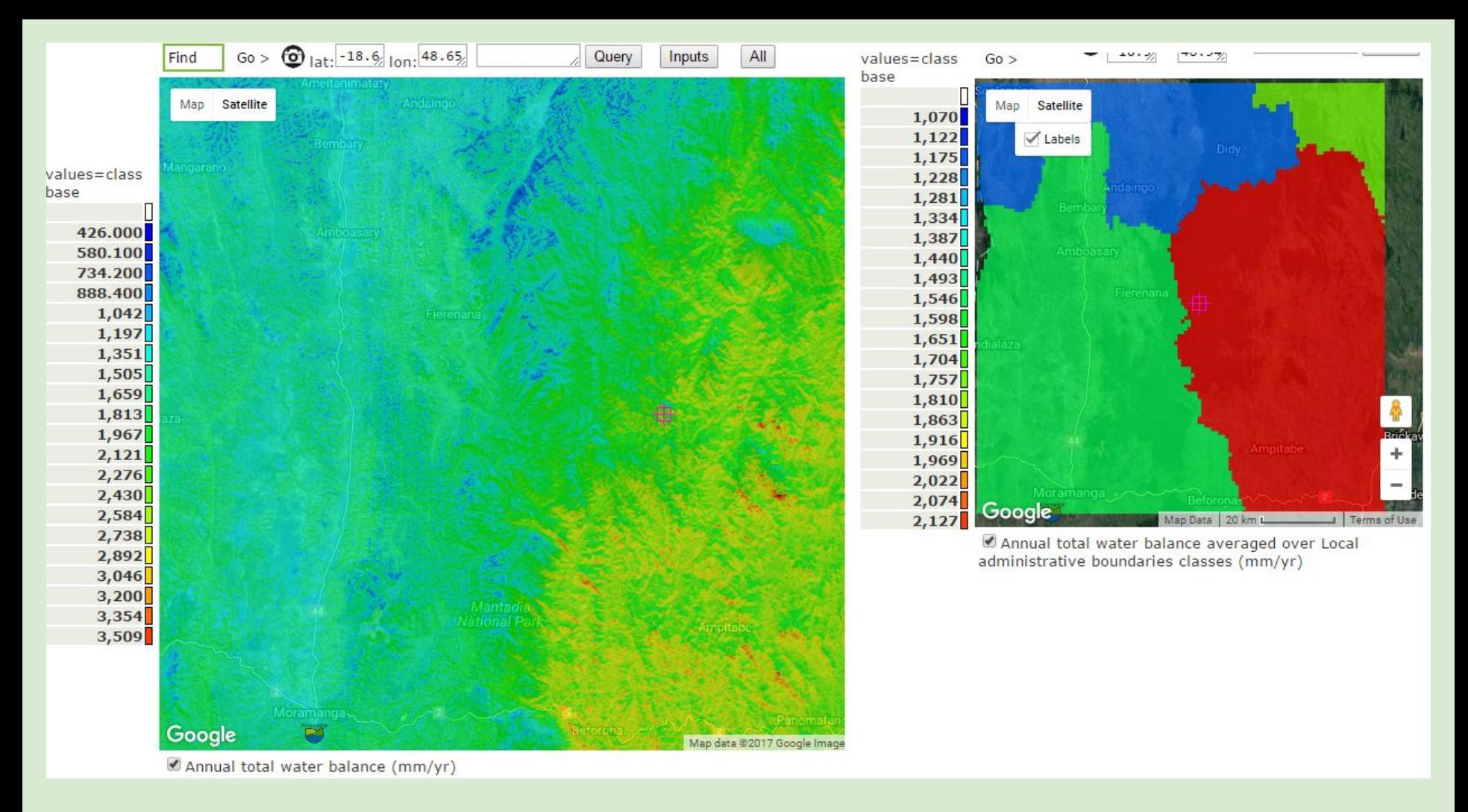

#### Water balance (available water)

The pixel based water balance (in Google map view) ranges from around 420 mm/year to more than 3500 mm/year (left). Wind driven rain means that topographic exposure is important to rainfall receipt. The west is clearly in rain shadow.

Aggregated over local administrative boundaries (View by -> local admin boundaries) provides a clearer view of the regional differences.

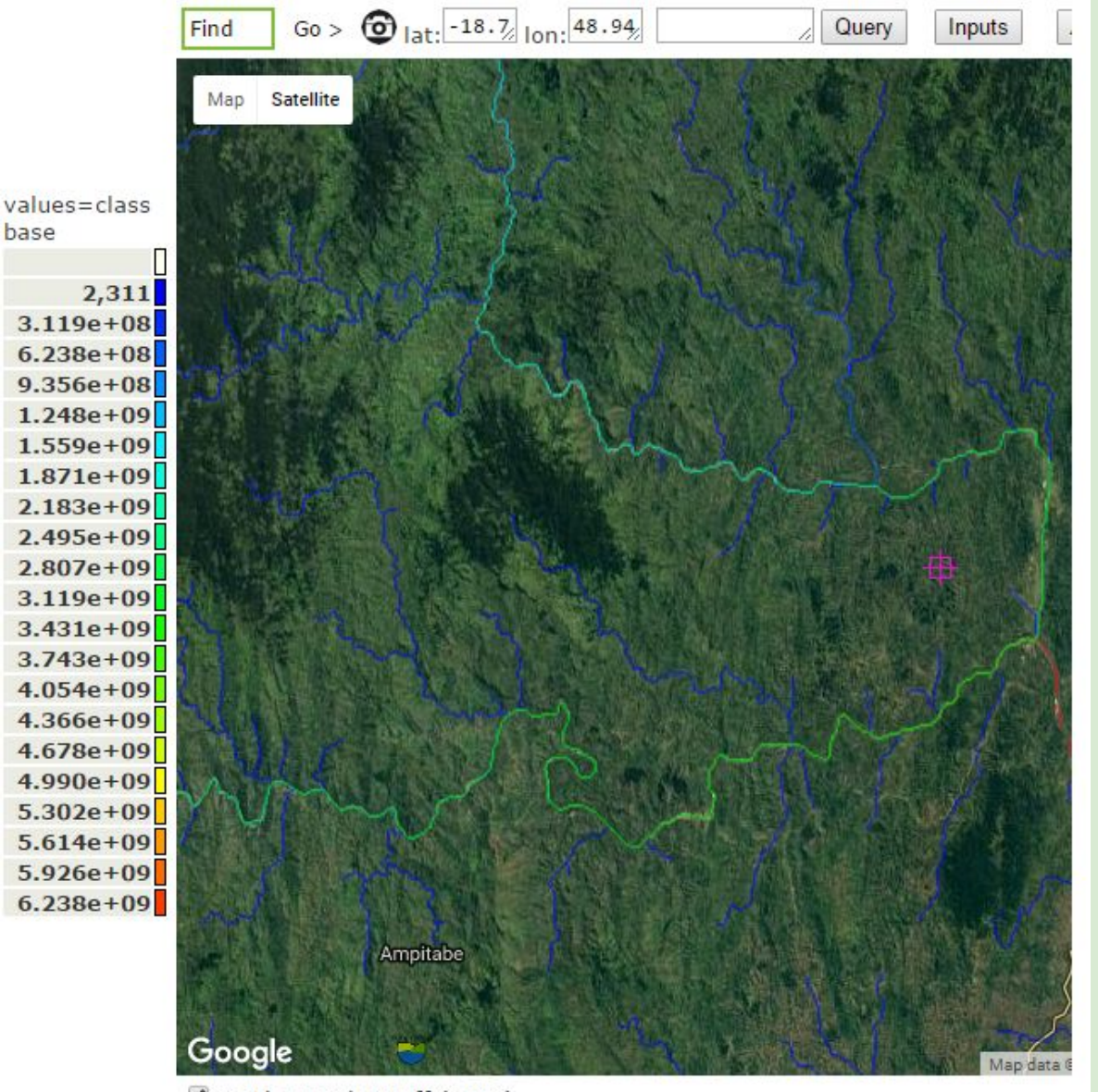

Total annual runoff (m^3)

The water balance cumulated downstream represents the runoff, shown here in Google maps mode as total annual runoff (m3).

If you have points where measurements have been taken, these can be compared with the model by setting points of interest and reading the values for those points from the map.

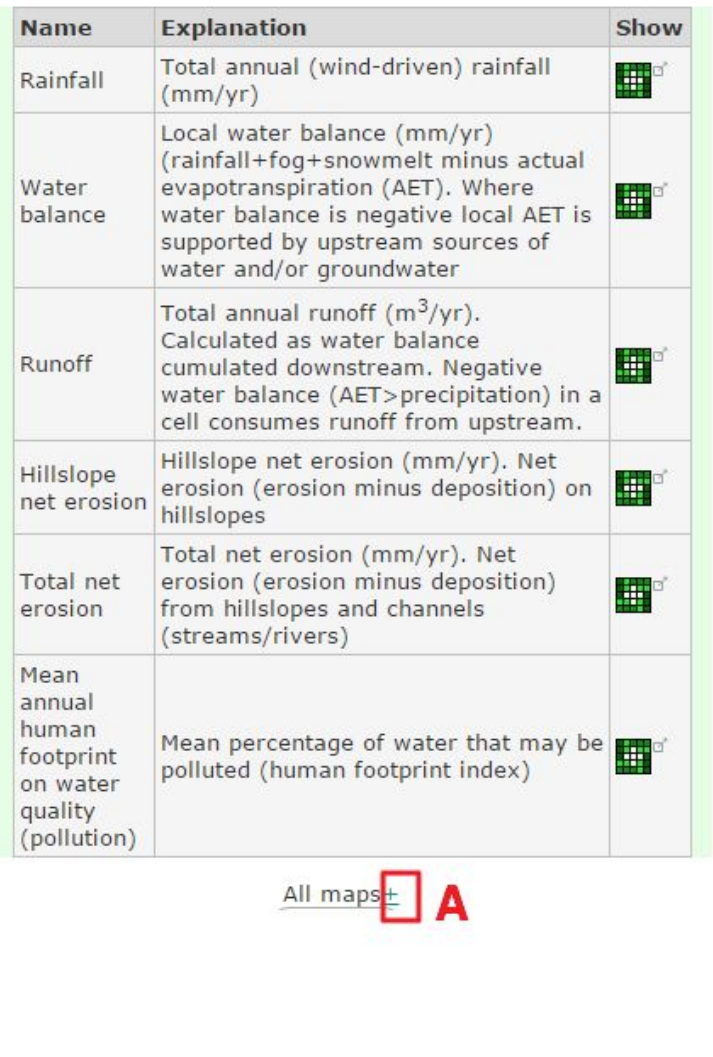

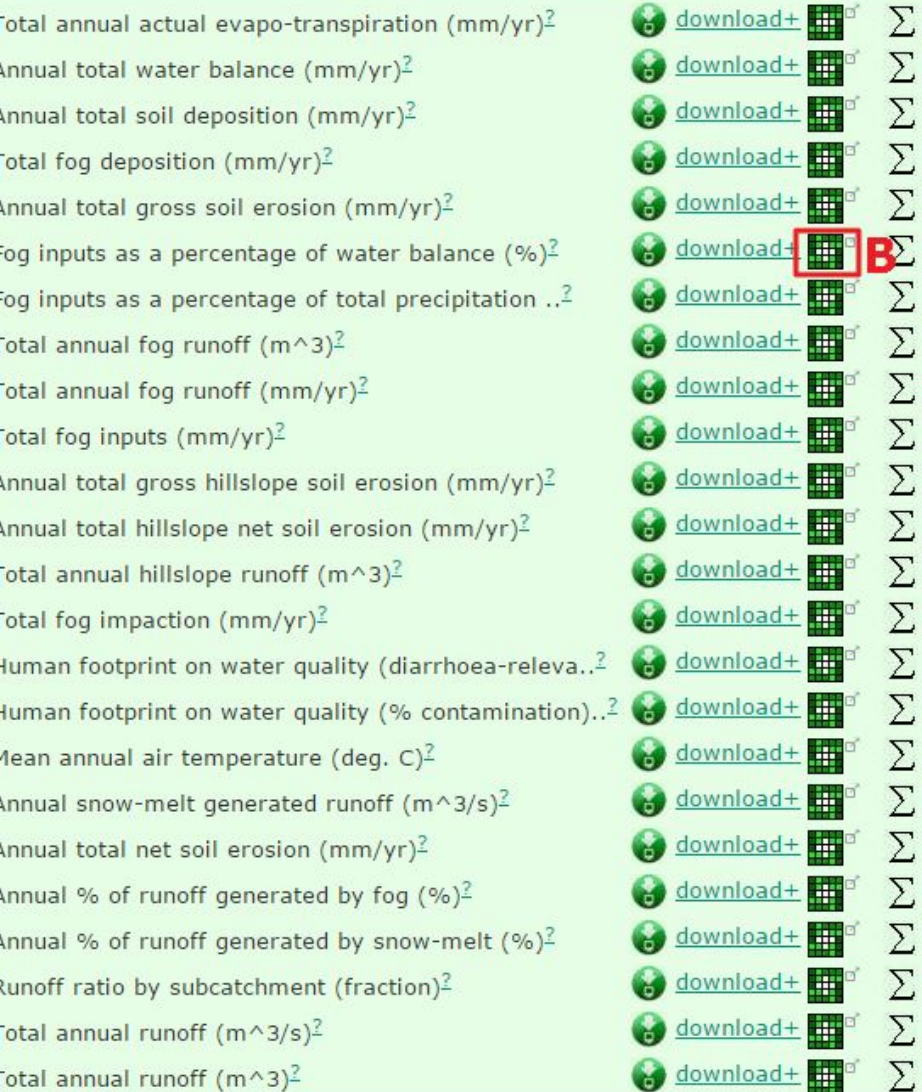

唱  $\mathbf{u}^{\square}_{\mathbf{u}}$  of  $\mathbf{u}^{\text{max}}_{\text{max}}$ 唱 唱  $\mathbf{u}^{\square}_{\square}$  or  $\mathbf{u}^{\text{max}}_{\text{max}}$ 唱 唱 唱  $\mathbf{u}^{\text{max}}_{\text{max}}$ 唱 唱。  $\mathbf{u}^{\square}_{\mathbf{u}}$  of 唱。 唱  $\mathbf{u}^{\square}_{\mathbf{u}}$  of 唱  $\mathbf{u}^{\text{top}}_{\text{in}}$ 唱  $\mathbf{e}^{\mathbf{D}^{(2)}_{\mathbf{G}}}$  $\mathbf{u}^{\text{max}}_{\text{max}}$ 唱  $\mathbf{u}^{\square\mid\Box'}_{\square}$ 

#### **Further results**

Click on the  $+$  next to All maps under the main output maps (A). This will show a range of output maps.

Click to view the map Fog inputs as percentage of water balance  $(\%)$  (B)

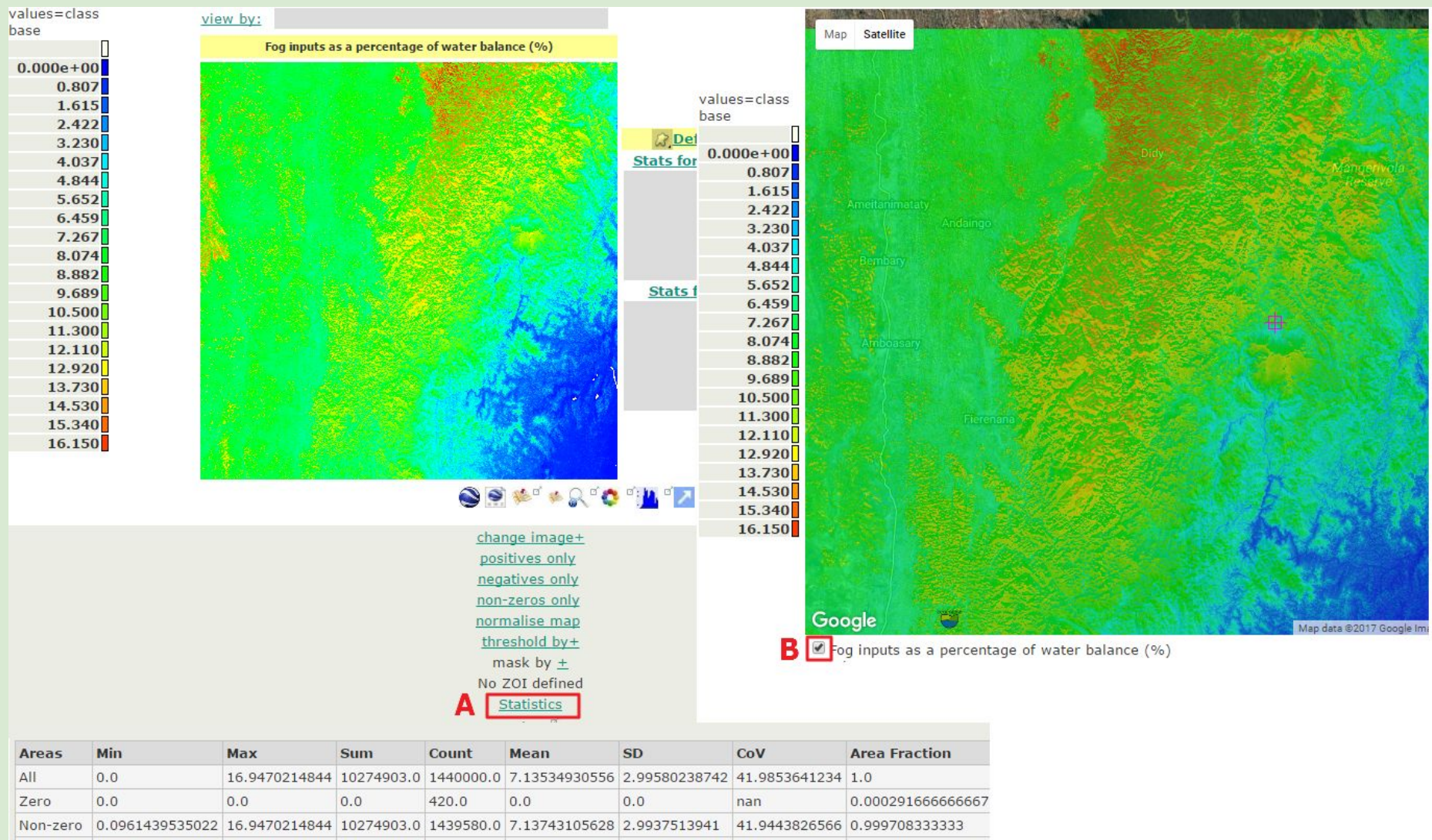

 $Dac<sub>1</sub>+i<sub>1</sub>$  $0.0051420525022$  15 0470214044  $102740020$  $14205000$ 7 12743105630 3 0037513041 41 0443935555 0 000709333333

Annual fog contributions to the water balance are up to nearly 17% in some forested areas. Click on Statistics underneath the map to see the stats (A). This contribution of water would be lost with deforestation

In Google maps view, you can toggle the map on and off to see the underlying satellite imagery showing the location of forests by ticking the box  $(B)$ .

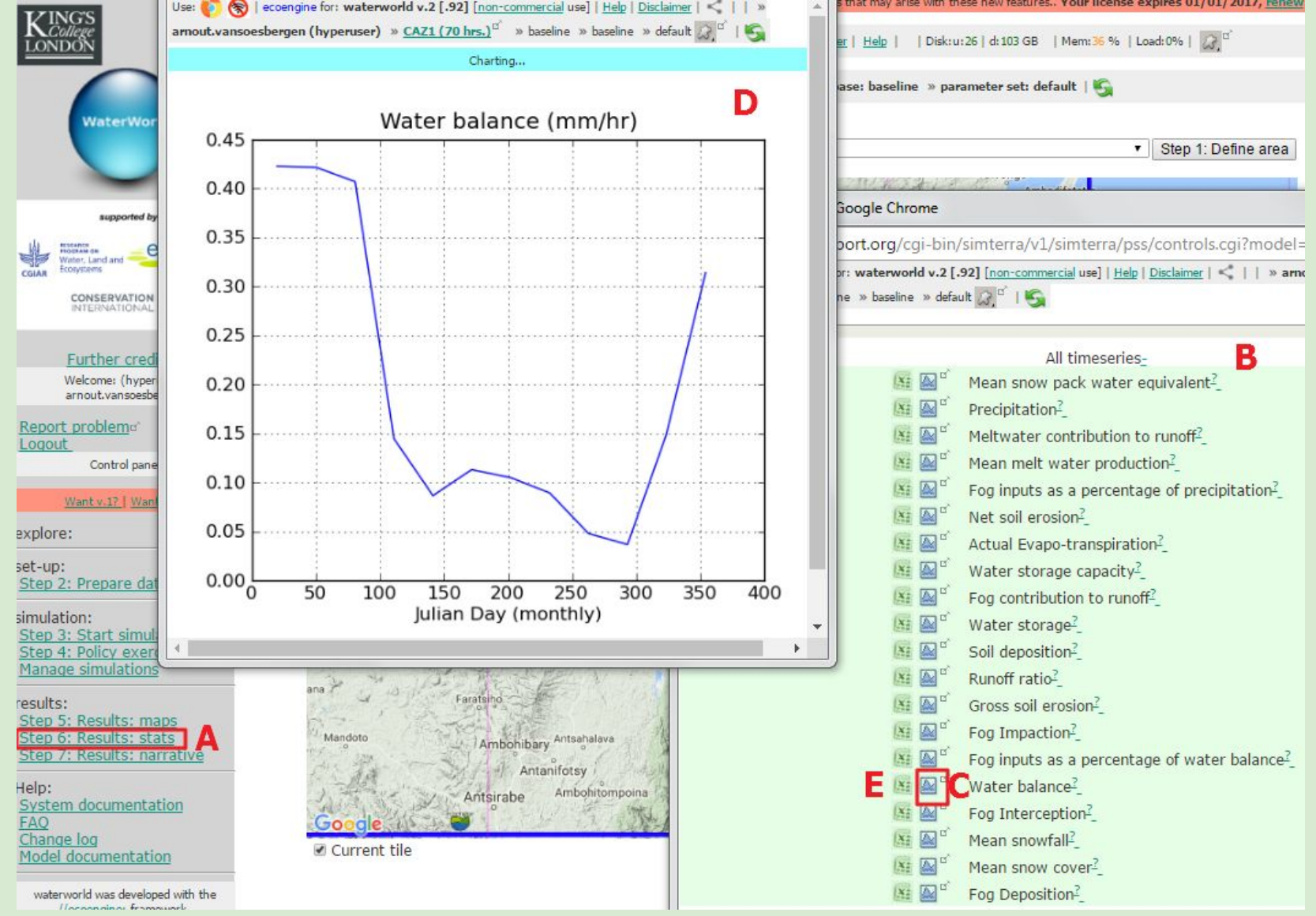

# **Step 6: Results: stats**

Access to time series results for download (Excel) and online visualisation.

1. Close the results: maps windows and click Step 6: Results: stats (A) from the main page to see (B).

2. Click (C) to display the water balance time-series (D) and (E) to download as Excel file.

This is an average across the study tile. The dry season is very clear

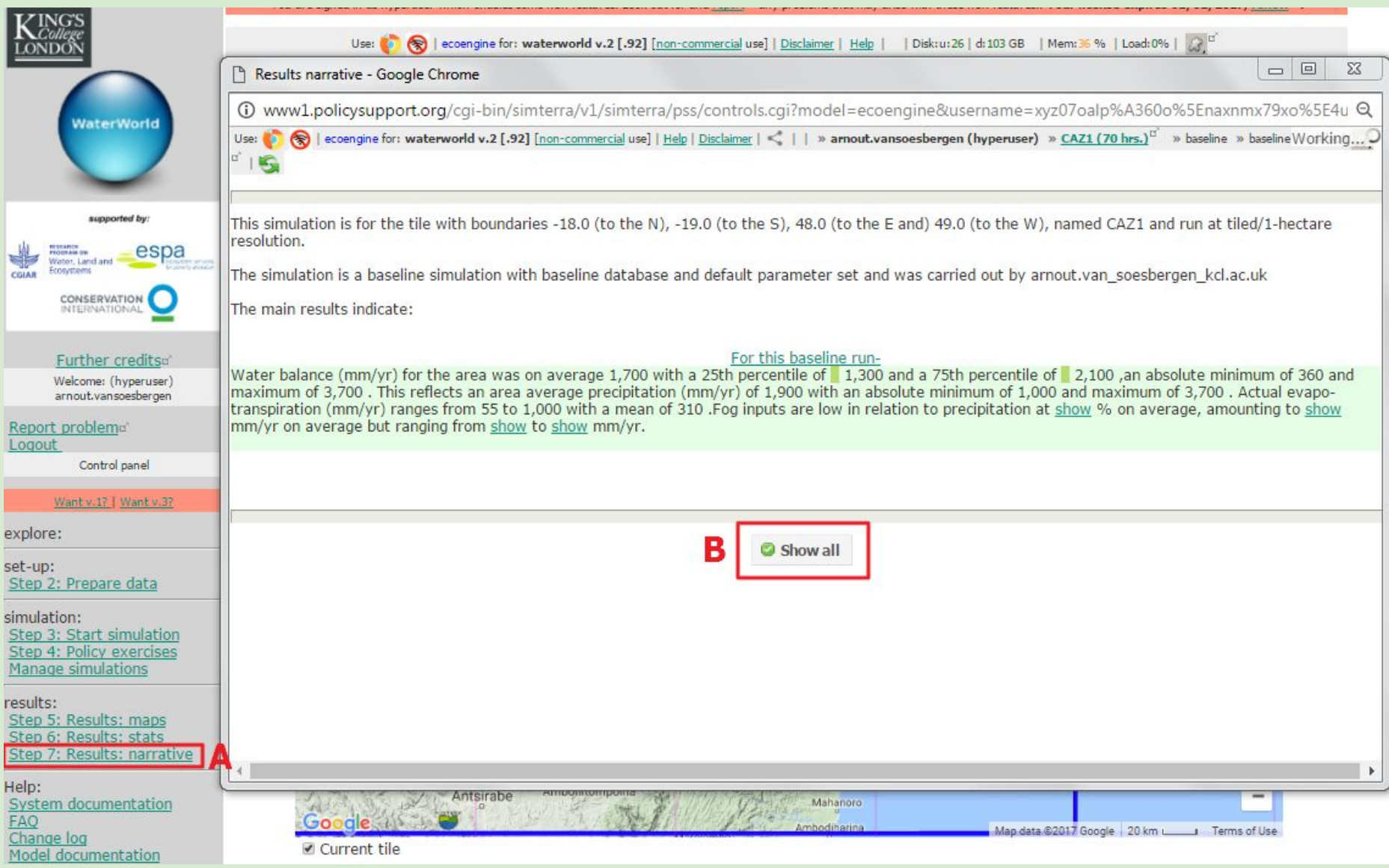

## **Step 7: Results: narrative**

- A written summary of the simulation results
- 1. Click Step 7: Results narrative from the main menu (A)
- 2. Click on individual 'show' links or the Show all button (B) to fill in the results

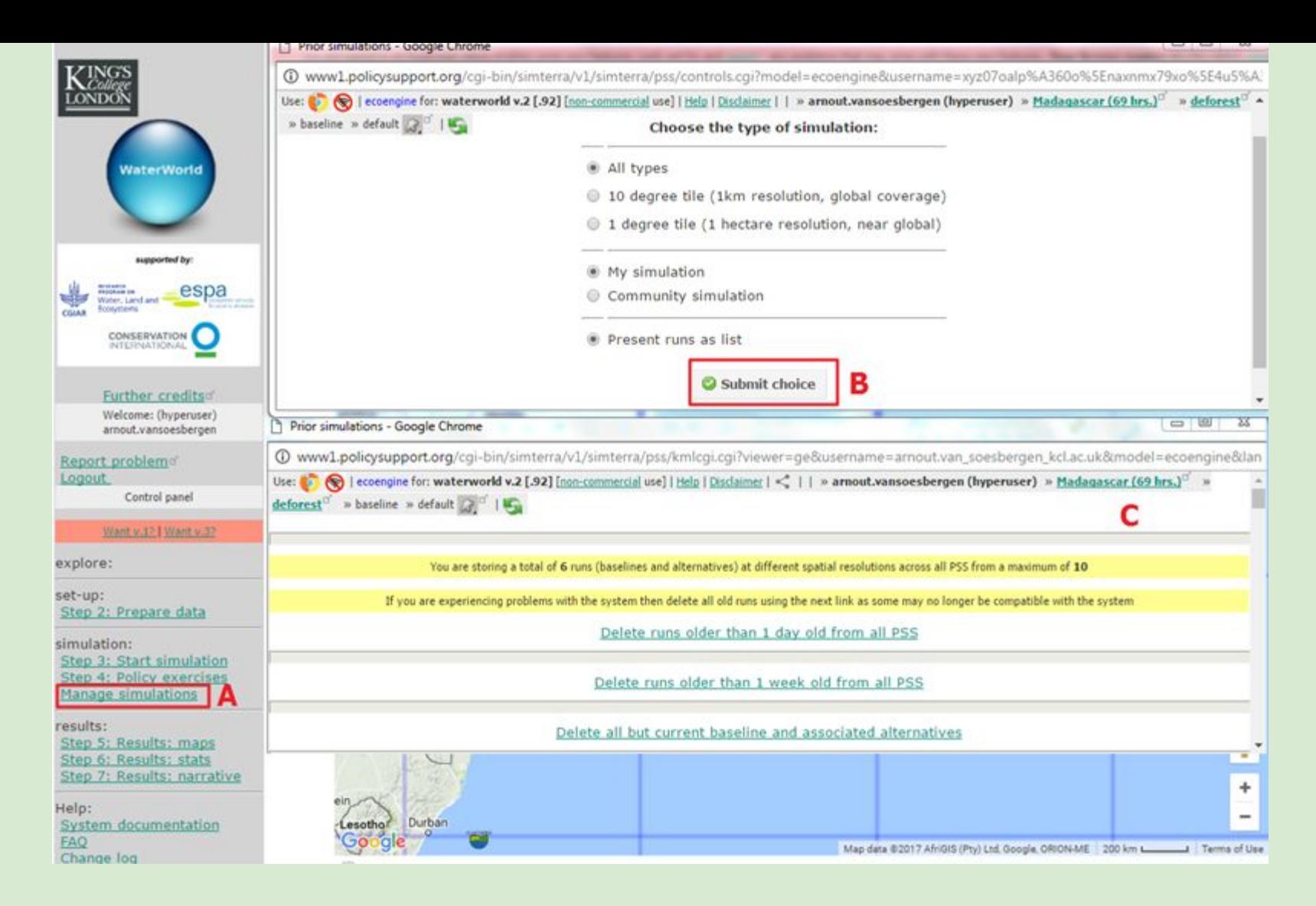

**Manage simulations 1:** 

All runs take up considerable amount of space on the servers and thus you are only allowed to store a limited number of runs. To delete old runs and to see which ones are in your workspace, click on Manage simulations (A). This will open up a new window. Leave to default and click Submit  $(B)$  which will open another window  $(C)$  where you can view and delete old runs

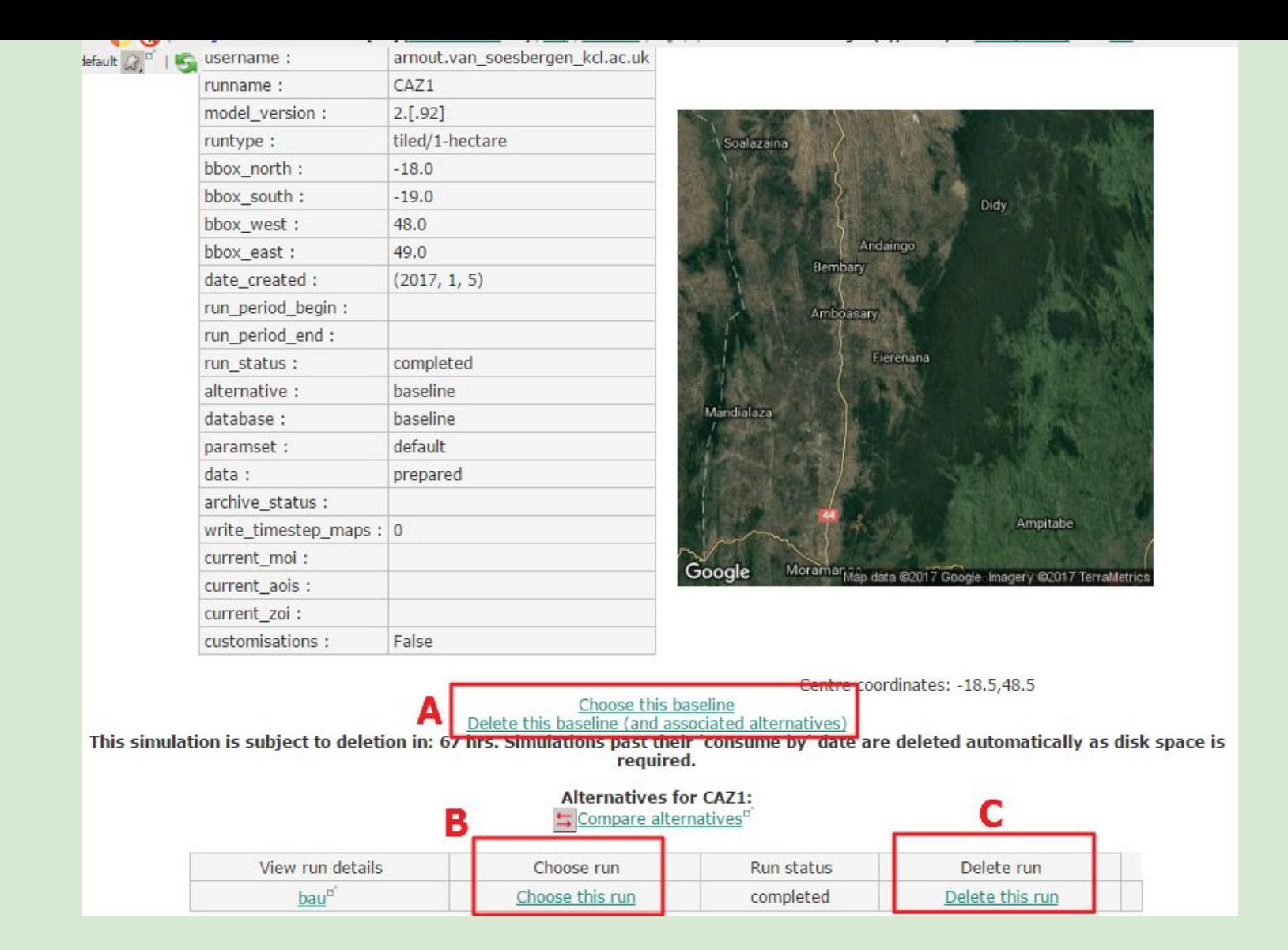

# **Manage simulations 2:**

The manage simulations window will show all model runs and alternatives. You can select runs (e.g. switching between baselines) or delete baseline and alternatives (A) or select individual runs (B) or delete individual runs (C)

WaterWorld is a web based policy support system for understanding hydrological systems and human impacts upon them.

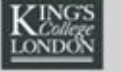

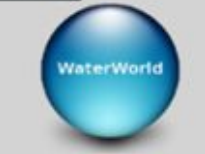

CONSERVATION

The PSS is a testbed for the development and implementation of land and water related policies globally, enabling intended and unintended consequences to be tested in silico before they are tested in vivo. It incorporates detailed spatial datasets at 1-square km and 1 hectare resolution for the entire World, spatial models for biophysical and socioeconomic processes along with scenarios for climate, land use and economic change. A series of interventions (policy options) are available which can be implemented and their consequences traced through the socio-economic and biophysical systems. The model integrates with a range of geobrowsers for immersive visualisation of outcomes. A series of scenario and interventions tools are provided and the model can be used by policy analysts, scientists and students in Spanish or English. Works best in the Mozilla Firefox browser. Your browser must have Javascript enabled and any pop-up blockers disabled. What do I do now? or Quick overview, Latest news-

Scientists:

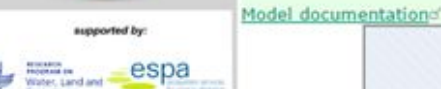

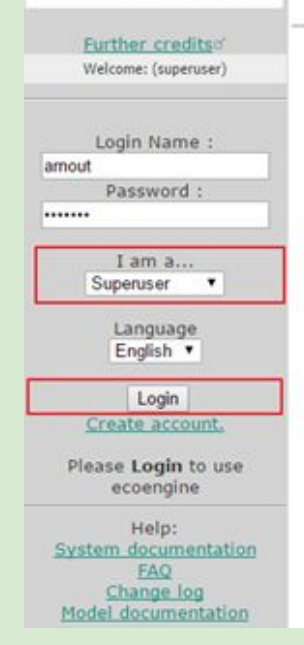

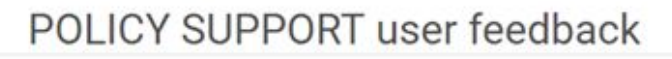

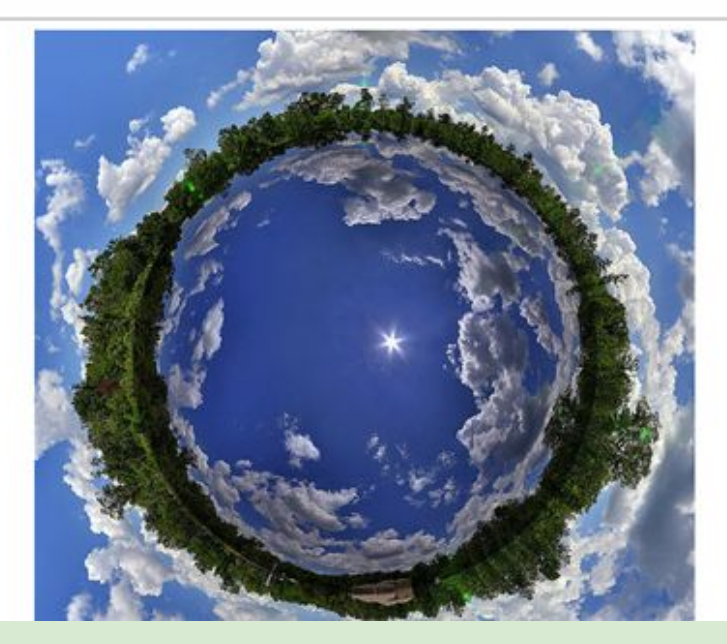

Create account: ON PUBLIC SERVER HERE Define institutional email, username and password for this system [do not use passwords you use on other sites], wait for e-mail, click link in e-mail, check in spam folder if e-mail not received within a few minutes). Sign in as scientist. If you do not have an institutional email address create account here